## **Import and Export Manager**

InfoWater Pro Export Manager allows the user to quickly export the hydraulic model data to an external file in the shape file format, text file format, or .MIF/. MID file format.

InfoWater Pro Import Manger allows the user to quickly bring in the external data in the shape file format, text file format, or .MIF/.MID file format.

## Export Manager

To open the Export Manager, go to the Model Explorer, click the Command Center tab on the bottom, navigate to the Exchange group, and double click the Export Manager.

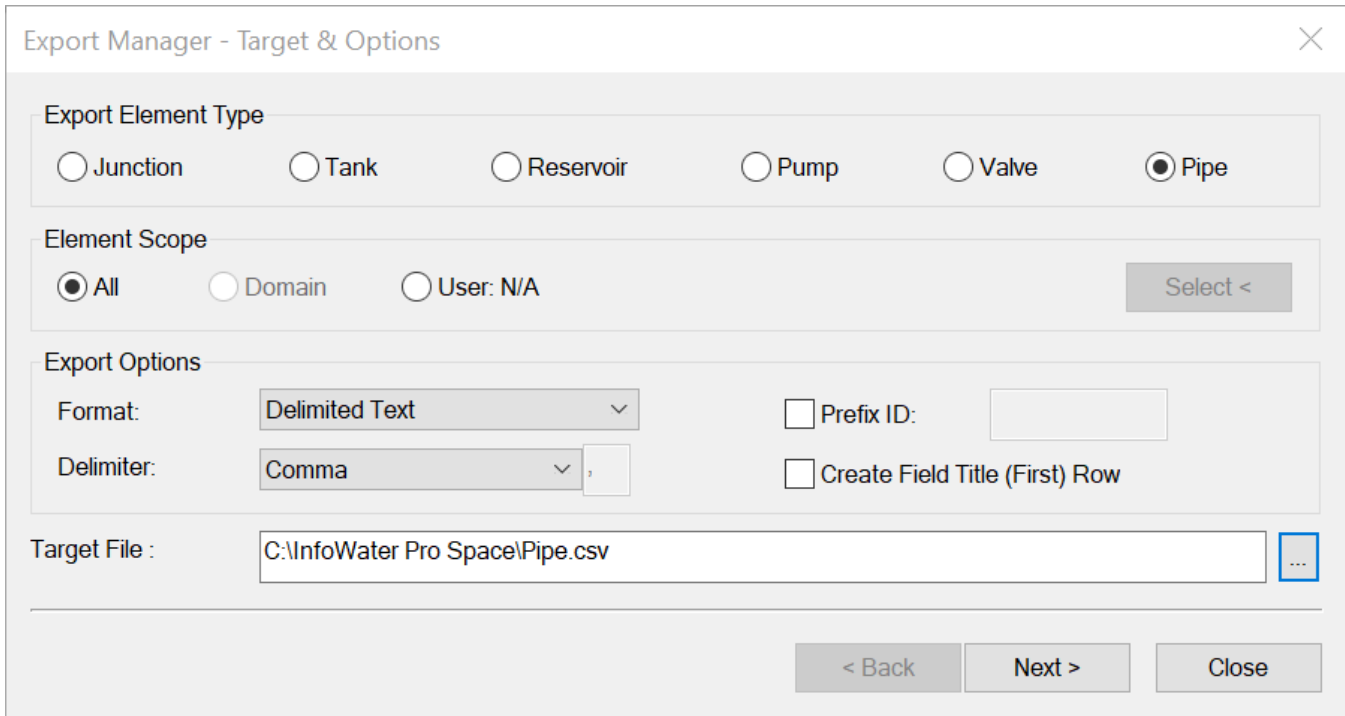

**Export Element Type:** Select the type of element for which an export file is to be created (junction, pipe, valve,reservoir, tank, pump).

**Element Scope:** The element scope is used to create the elements made available for an export. The 3 element scope options are as follows:

- **All**: Automatically selects all elements specified from the project database (regardless of active status).
- **Domain:** Only those elements currently in a domain are exported. The domain option will be available only if a domain has been previously created.
- **User: N/A:** Allows the user to graphically select which elements are to be included in the export. Use the Select button to choose on the map display which elements of the project that you want to export.

**Export Options:** The options allow the user to specify the type of export file to be created and its destination.

**Format:** Choose from a Delimited Text File (comma, tab, etc.), an ESRI Shapefile or a MapInfo MIF/MID format file.

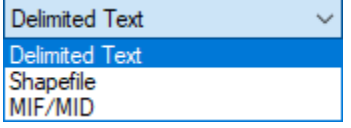

**Delimiter:** With the Delimited Text option, select the type of delimiter to use in the export file (tab, comma, etc.) This option is only available when exporting to a Delimited Text file. A delimiter can be defined as a data separator. For instance if comma is chosen as the delimiter, commas will be used to separate the different data fields for the elements selected for export. You may choose the delimiter from among the options below:

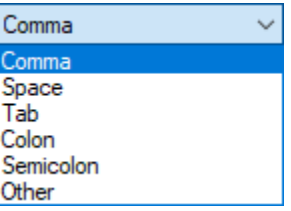

- **Create Field Title (First) Row:** Create a field title. This choice is available only with the Delimited Text option. The title or the column header will appear in the first row of the exported file.
- **Prefix ID:** Only applies to the delimited text option. All elements exported will have the Prefix ID inserted before their unique identification. If this box is not checked, no prefix will be inserted. This option may be used when there is the possibility of duplicate identifiers with other projects.

Target File: Choose the location on your network or your hard drive to save the exported file. Click on the Browse button **the limitation** to bring up the navigation dialog box. Click on the Save button to save the target file and return to the Export Manager

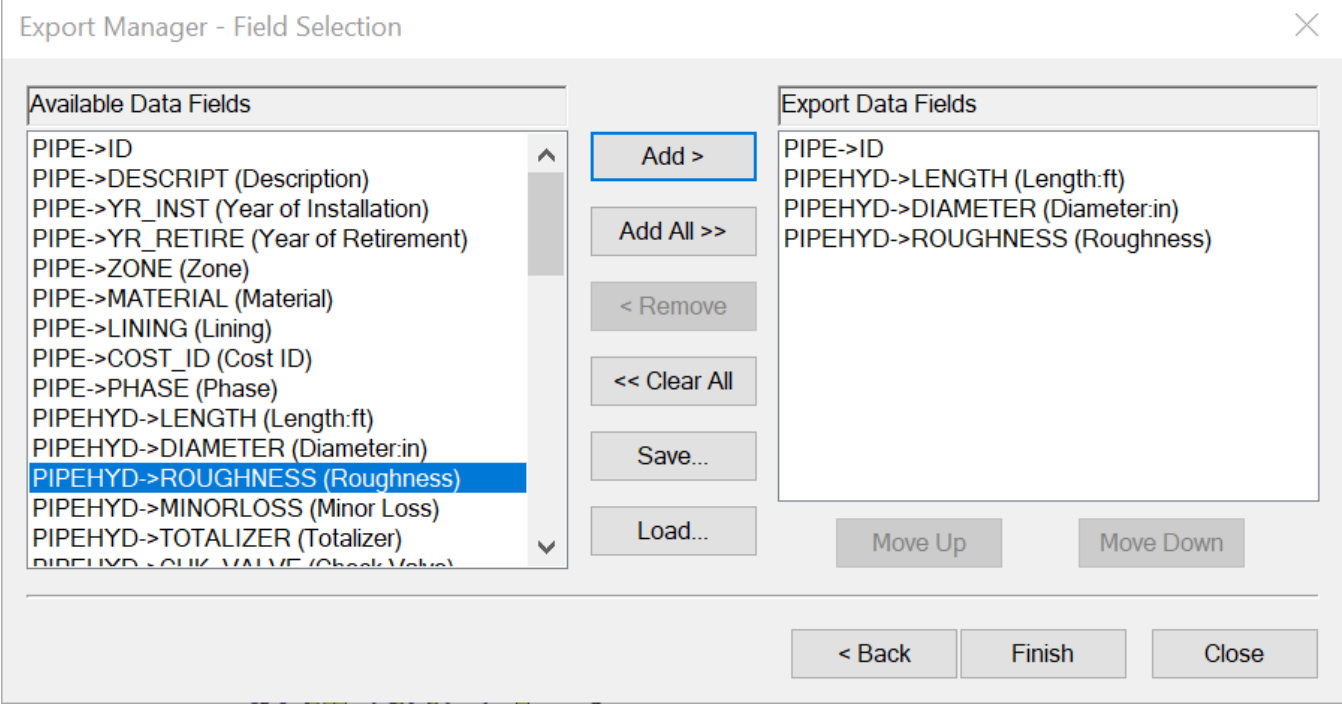

**Cancel:** Choose the Cancel button to delete all changes and Exit out of the Export

## Import Manager

To open the Import Manager, go to the Model Explorer, click the Command Center tab on the bottom, navigate to the Exchange group, and double click the Import Manager.

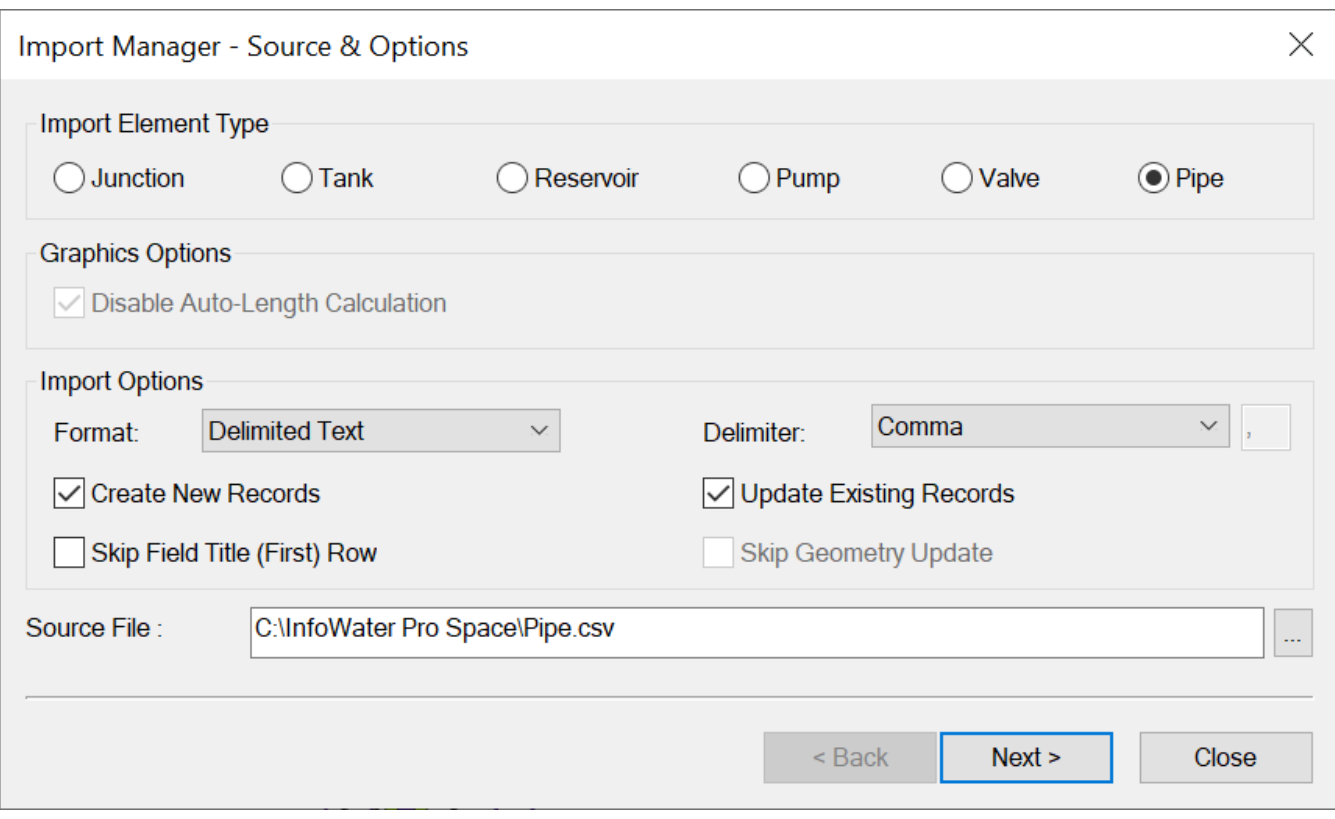

**Import Element Type:** Select the type of element being imported (junction, pipe, valve,reservoir, tank, pump). Note that in InfoWater PRO junctions, tanks, reservoirs, pumps and valves are modeled as Nodes. This may conflict with other data file formats where tanks, reservoirs pumps and valves are modeled as link elements.

**Graphics Options:** Disable Auto Length Calculation

- **Yes (Checked):** InfoWater PRO will recalculate the lengths of pipe segments based on junction node and pipe vertices geometry.
- **No (Unchecked):** Ensures that the Auto Pipe Calculation will not be used and that pipe lengths, when imported, will be populated as they are in the import file.

**Import Options:** Use the Import Options to specify the type, source and options for the data import into InfoWater

- **Format:** Choose from Delimited Text (comma, tab, etc.), ESRI Shapefile or MapInfo MIF/MID file formats.
- **Delimiter:** With the Delimited Text option, choose the type of delimiter in the file (tab, comma, etc.) This option is only available when importing a delimited text file. A delimiter can be defined as a data separator. Choose the appropriate delimiter from among the options below:

**Additional Import Options:** Data may be imported into a new project or combined with an existing project. Choose from the following options based on the type of import:

- **Create New Records:** Choose this option to add new records in the project database. Use this when creating a new project. When importing to an existing project use this option if new record data is to be added.
- **Update Existing Records:** Using this option will overwrite any existing database records that match data from the import file records. Use this option when updating your project database.

Note: You may choose to check both options in order to simultaneously update existing and create new records in your project.

- **Skip Field Title First Row:** This option is only required for delimited text files where the first row contains header data or title information for the import file.
- **Source File:** Choose the file on your network or your hard drive that you want to import. Click on the Browse button to bring up the navigation dialog box. Click on Open to choose the file and return to the Import Manager.

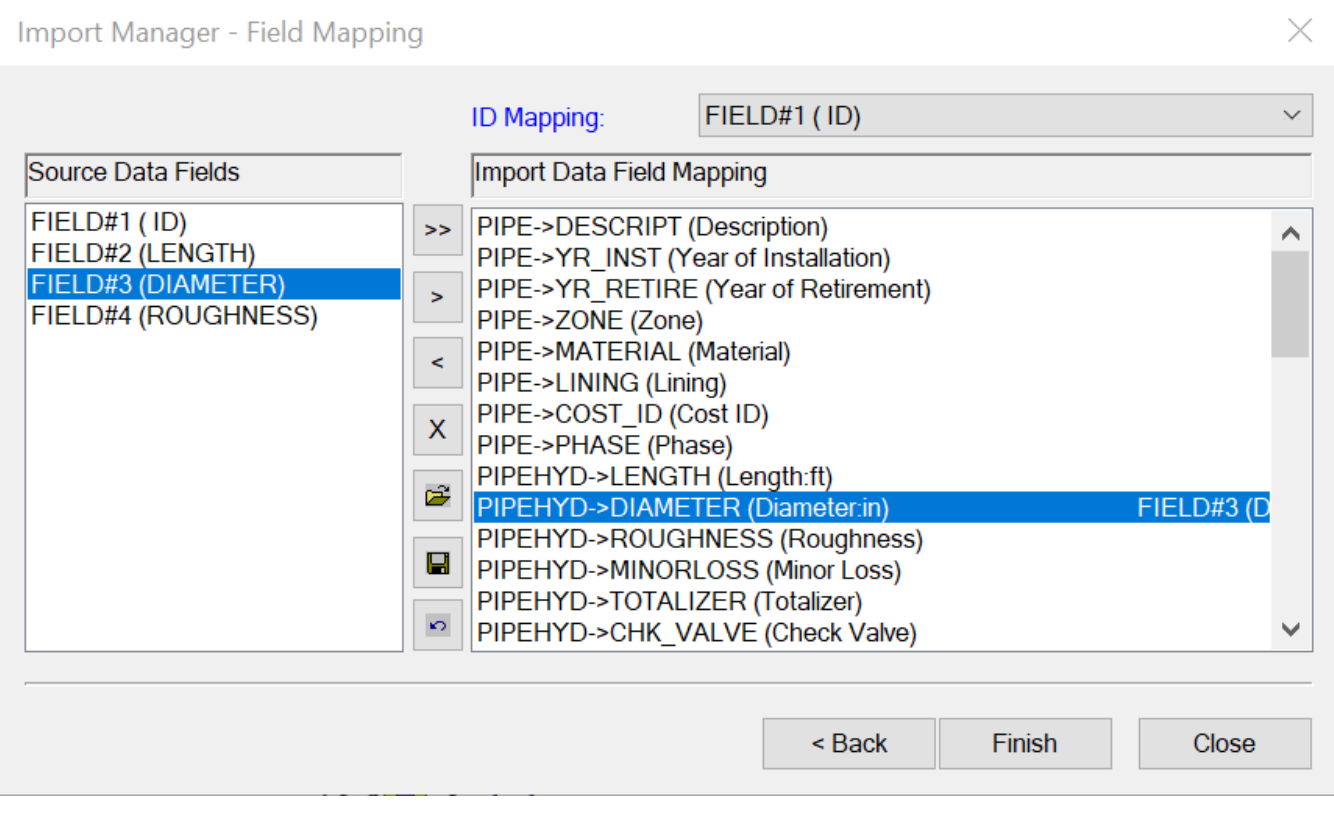

**Cancel:** Choose the Cancel button cancel all settings and Exit out of the Import Manager.